## **Overview and steps to view/print report cards from the parent portal**

1. Open the Chrome internet browser.

2. Go to:<http://www.clarkadvancedlearningcenter.org/>

3. Scroll down to the Focus parent portal link and click to open.

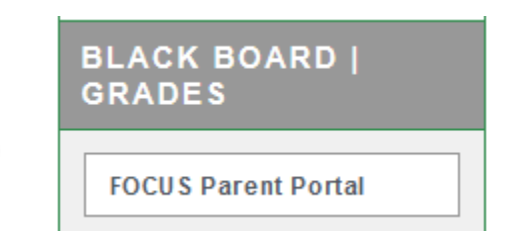

## 4. Login with your parent or student user credentials.

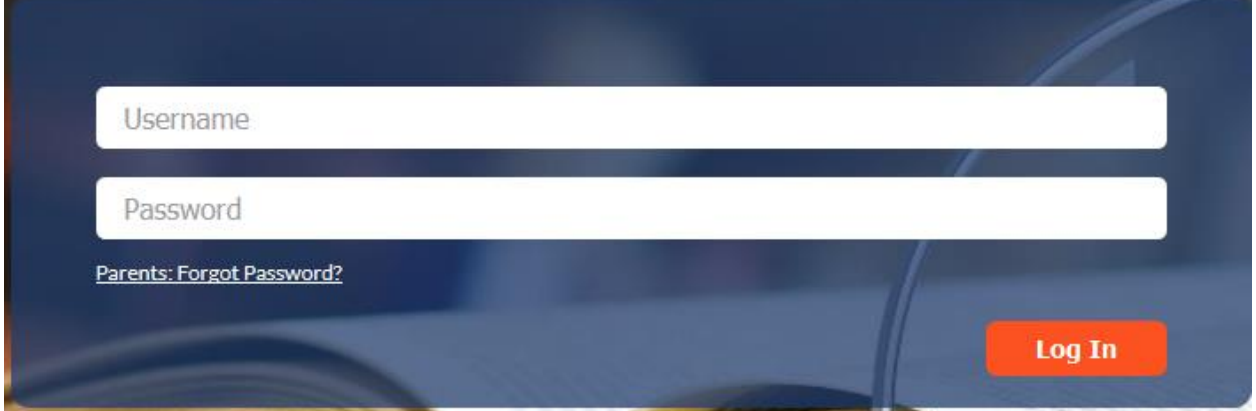

**Student login credentials are:** Username= MCSD 4300 # and the password= 2-digit birth year, first initial of first name in capitalization, First initial of last name, and last 4 of social security number. For instance, a sample password would be formatted as 99Cm5689.

**Parent login credentials** are determined during the registration process. The instructions for parent registration can be found here  $\rightarrow$ <http://www.clarkadvancedlearningcenter.org/p/91/pinnacle>

5. Locate the "download report card" link under the messages heading in the center of the screen.

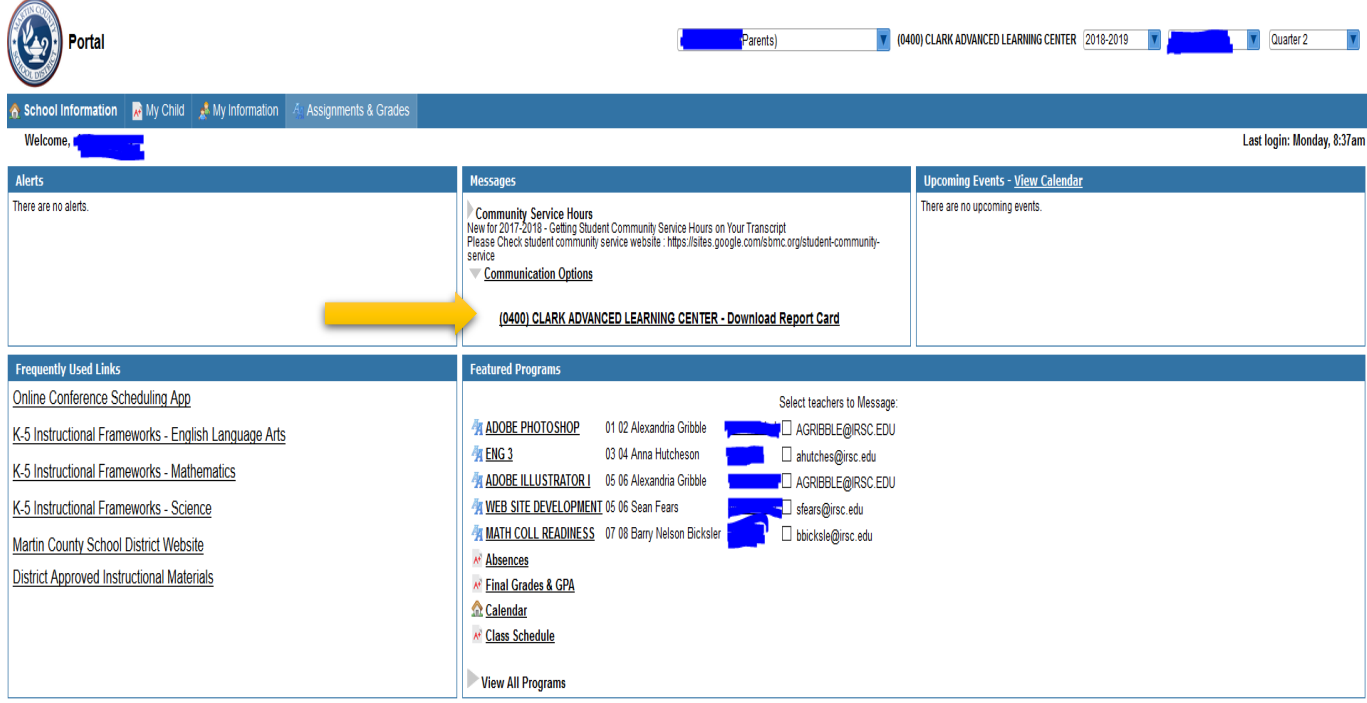